**Employer Training: RIO Overview**

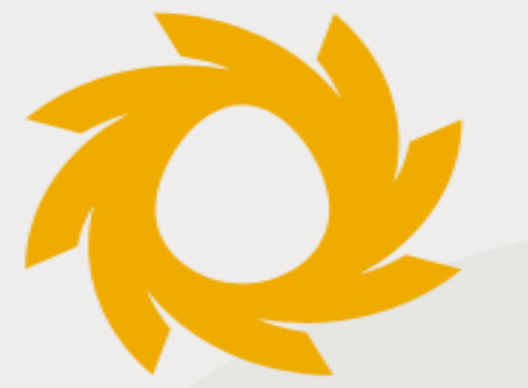

# PERA

**Public Employees** Retirement Association of New Mexico

#### **INVESTED IN TOMORROW.**

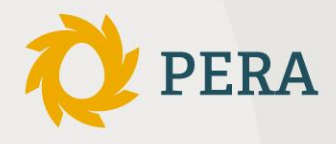

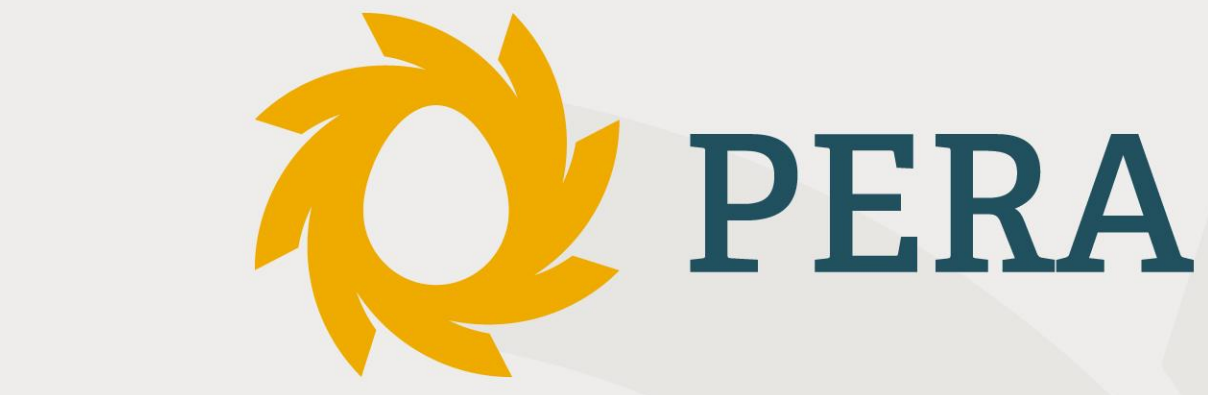

#### **Employer Guide To RIO Self-Service Reporting**

- Always contact your PERA representative with questions.

#### **PERA Website**

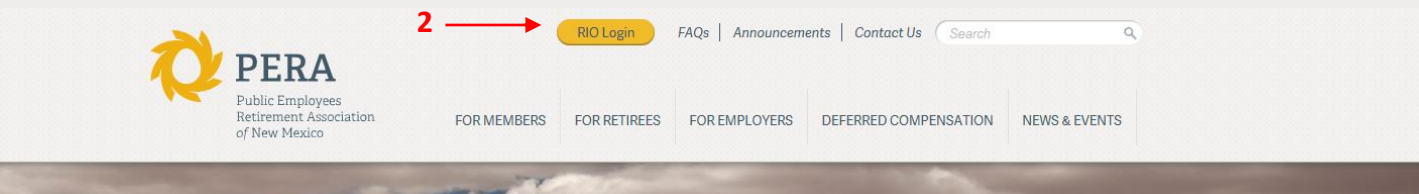

#### Our job is your retirement.

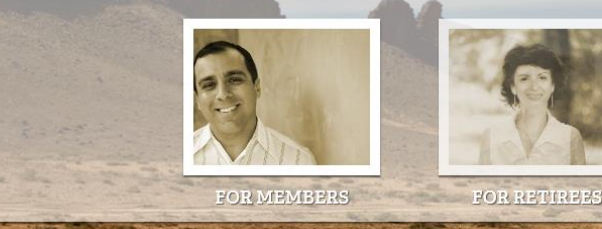

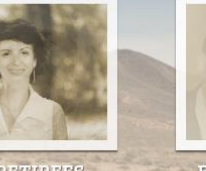

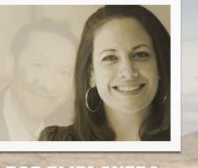

FOR EMPLOYERS

 $\bullet$ LIVE STREAMING Live Streaming of PERA Meetings

**NEWS & ANNOUNCEMENTS** Upcoming events, new and announcements

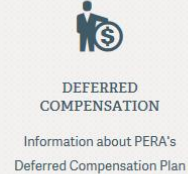

1. Go to the PERA website at [www.nmpera.org.](http://www.nmpera.org/)

2. Click on the "RIO Login" tab at the top center of the screen.

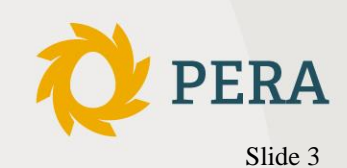

### Logging in to RIO

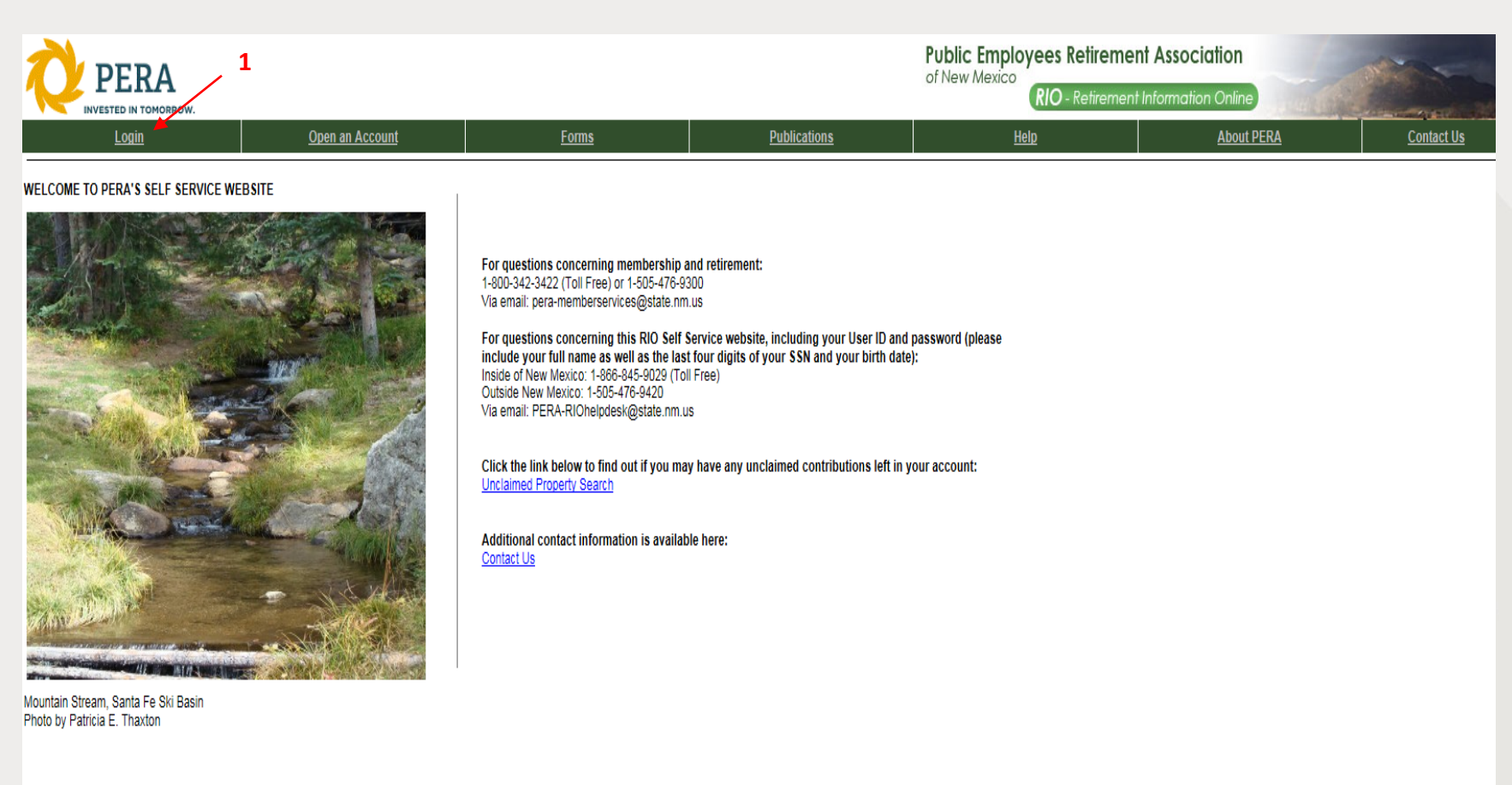

Contact Us | About PERA | Help Copyright @ 2006 State of New Mexico Terms of Use | Privacy Statement | Accessibility

1. Click on the "Login" tab at the top left of the screen.

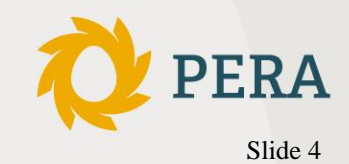

## Logging in to RIO

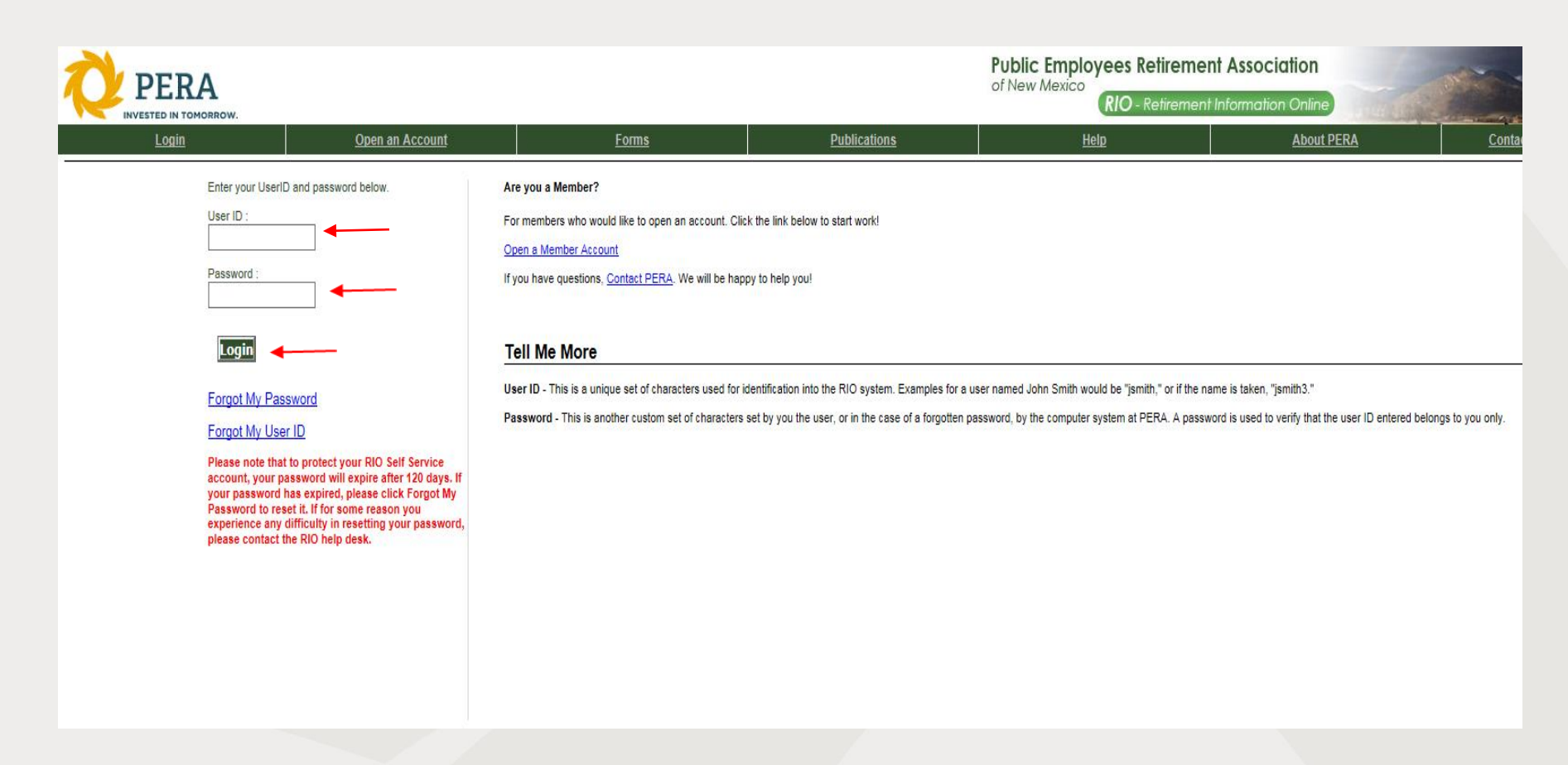

- 1. Enter the login ID and password and then click "Login". You will go to the Employer Home Page.
- \*\*NOTE Your password will expire every 120 days. If you need to reset your password or if your password has expired, you can click on "Forgot My Password".

#### Employer Home Page

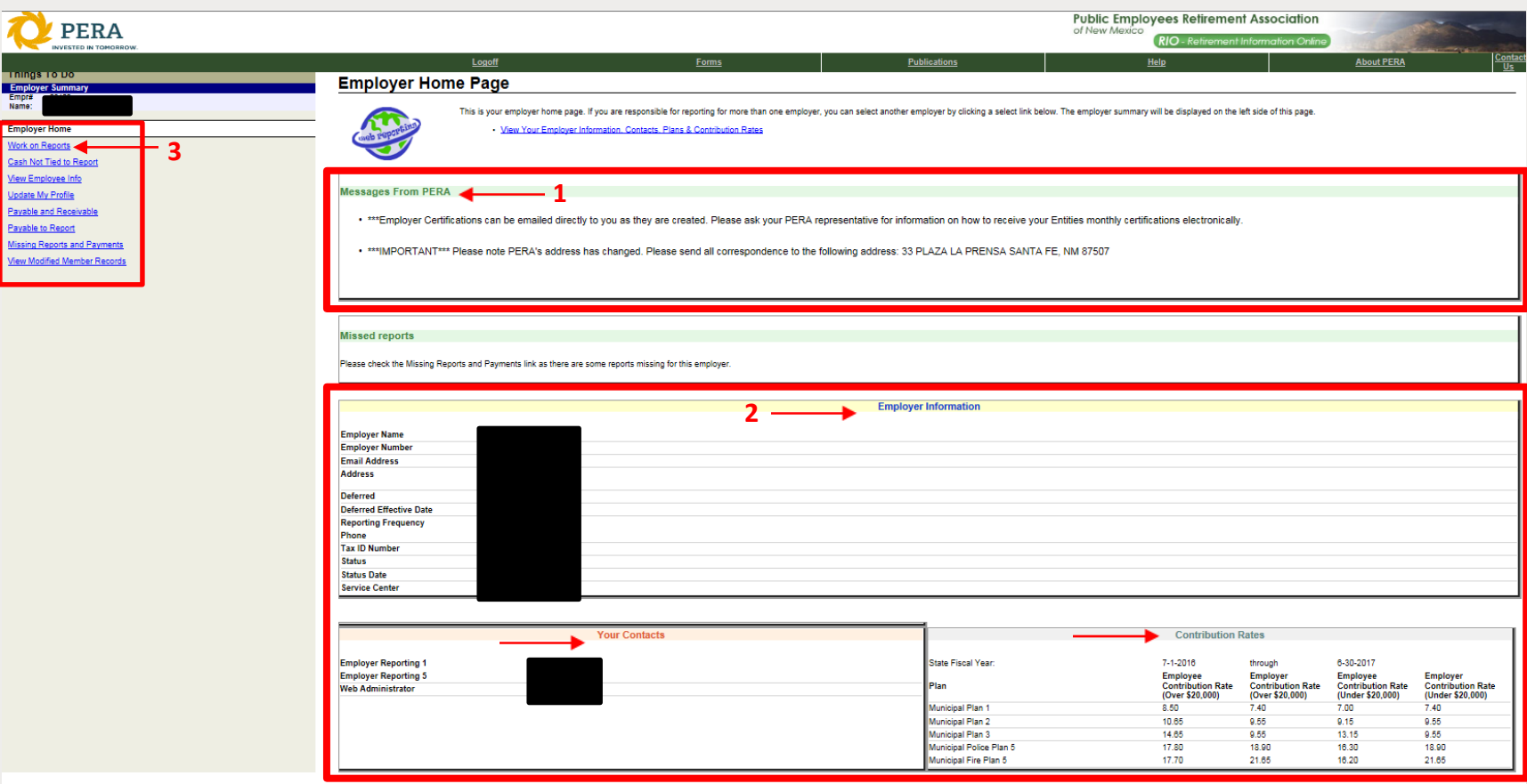

- 1. Check "Messages From PERA" for the latest information.
- 2. The bottom half of the homepage has all of the employer information

3. The "Work on Reports" link on the left hand side will take you to the page where you can manage all of your PERA reports. This includes your regular, adjustment and posted reports.

#### **Self Service Overview**

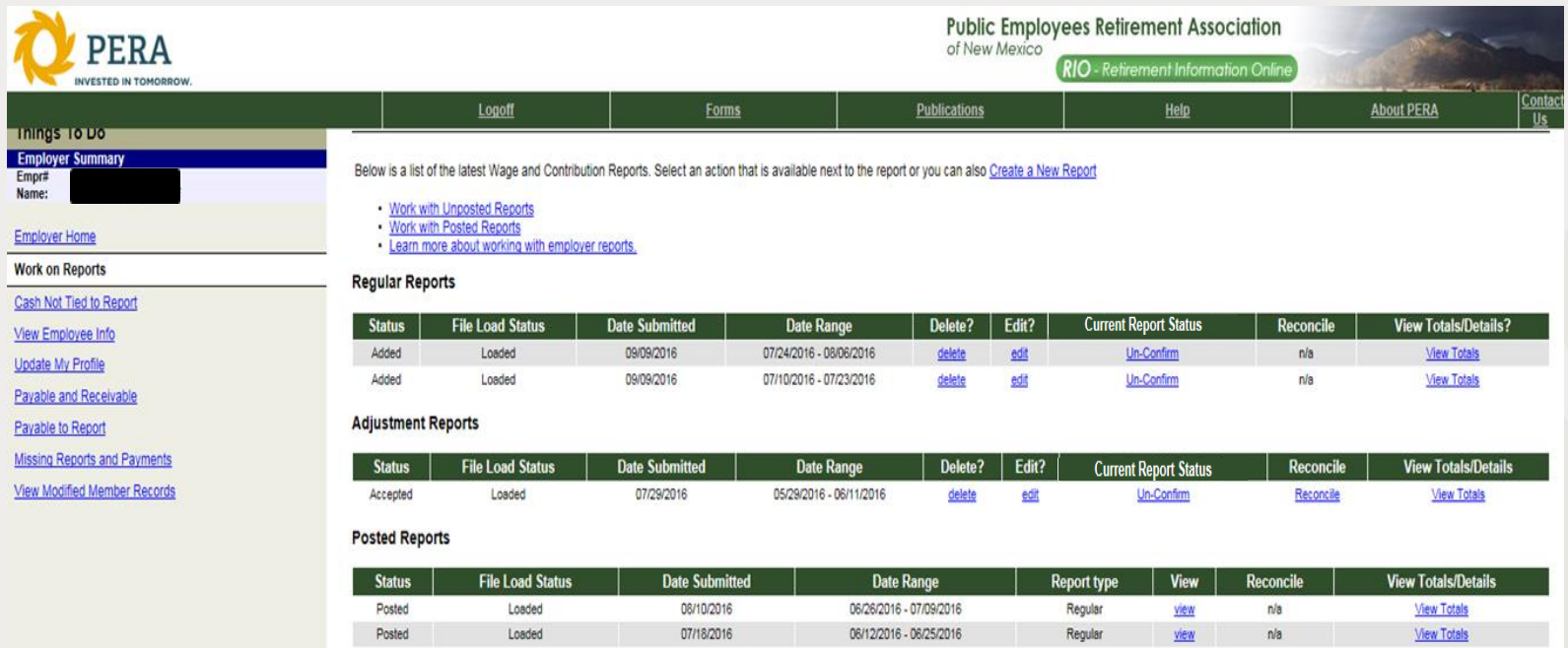

This is the Work On Reports homepage that you are taken to after clicking the link.

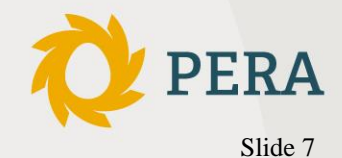

# **Self Service Overview Co**

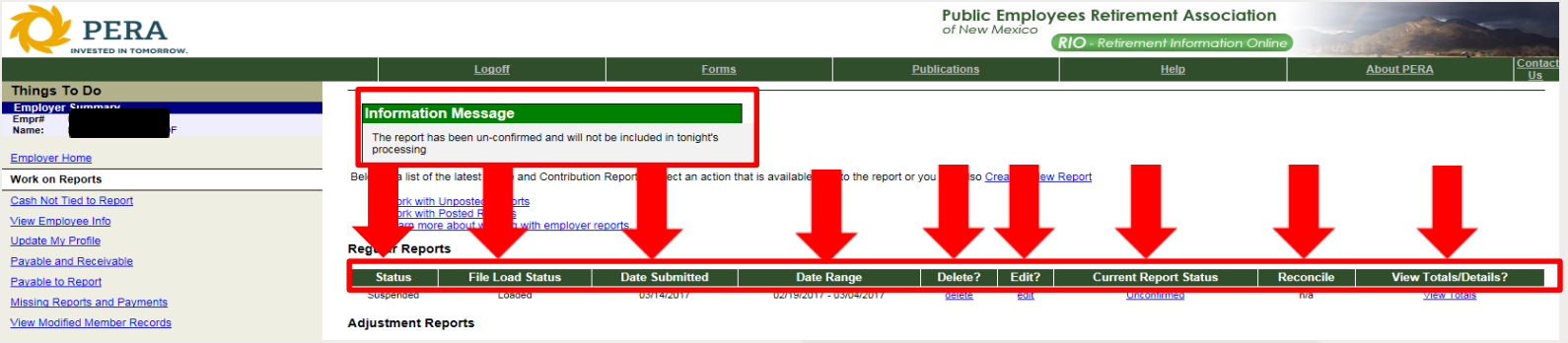

Let's go over the common fields in the work on reports main page. Please see the green header bar circled in red, we'll start with the first column from the left and go right.

- Status This is the status of your report, there are 4 different status':
	- a. Added You have created a report, but it has not been sent to PERA.
	- b. Suspended Your report has issues and will not post until you correct outstanding items.
	- c. Accepted Your report will be sent through PERA validations for checking. A report in this status may still have issues. Please be sure to check for errors.
	- d. Posted Your report has posted and cannot be edited.
- File load status This tells you if your report has loaded information or not. Does not denote completeness.
- Date Submitted The date you created the report.
- Date Range The pay period of the report you created.
- Delete You can delete a report and all of its contents
- Edit This is where you can edit your report. We'll give more detail on editing in subsequent trainings.
- Current Report Status This tells PERA when you are ready to submit your report and have it run through our validations and processed. Your file should read CONFIRM to run through the nightly batch. If you do not complete your edits you can change your report to read UNCONFIRMED and it will not run through PERA's validations. Always remember to change back to CONFIRM.
- Reconcile and View Totals/Details This selection will allow you to view your entire PERA report. It should be used to reconcile what is in your system vs. what you have reported to PERA to ensure accuracy with transmittal. PFRA

#### **Self Service Overview Cont.**

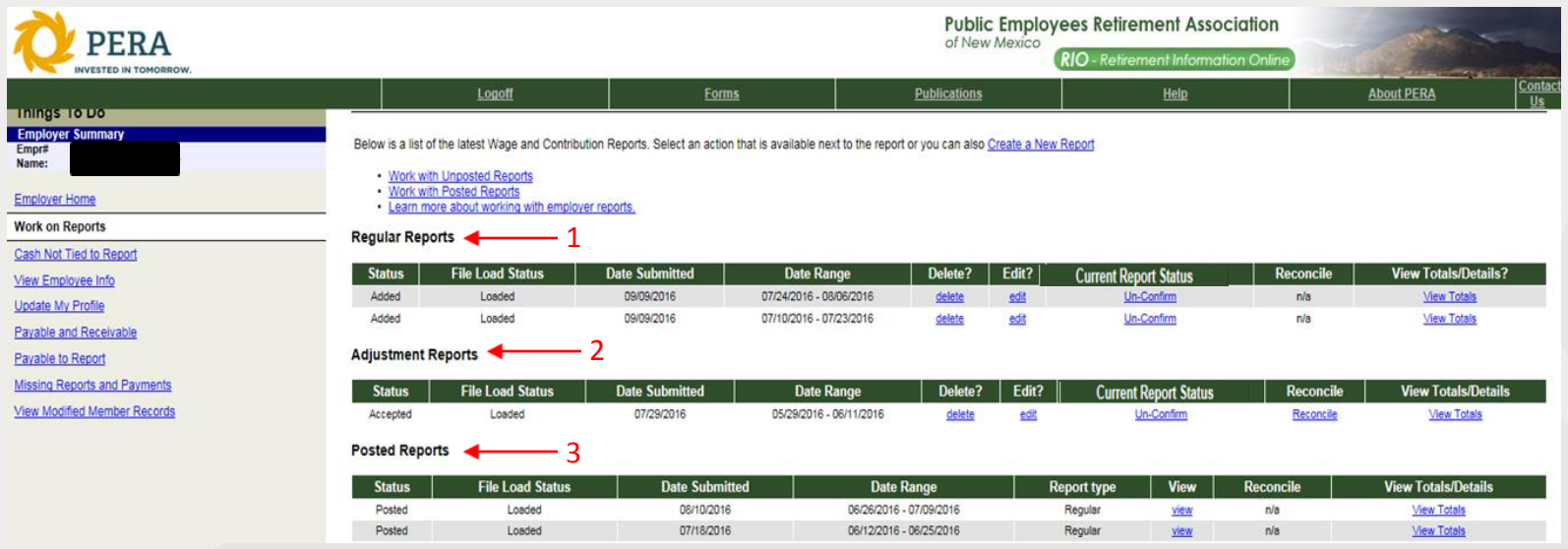

- 1. Regular Reports These are all the regular reports that you have created, but have not posted yet.
- 2. Adjustment Reports These are all of the adjustment reports that you have processed that are not posted yet.
- 3. Posted Reports This is a history of all of your reports that have posted.

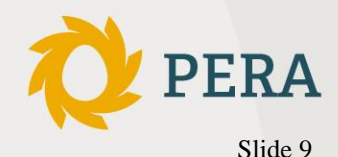

# **Payables and Receivables**

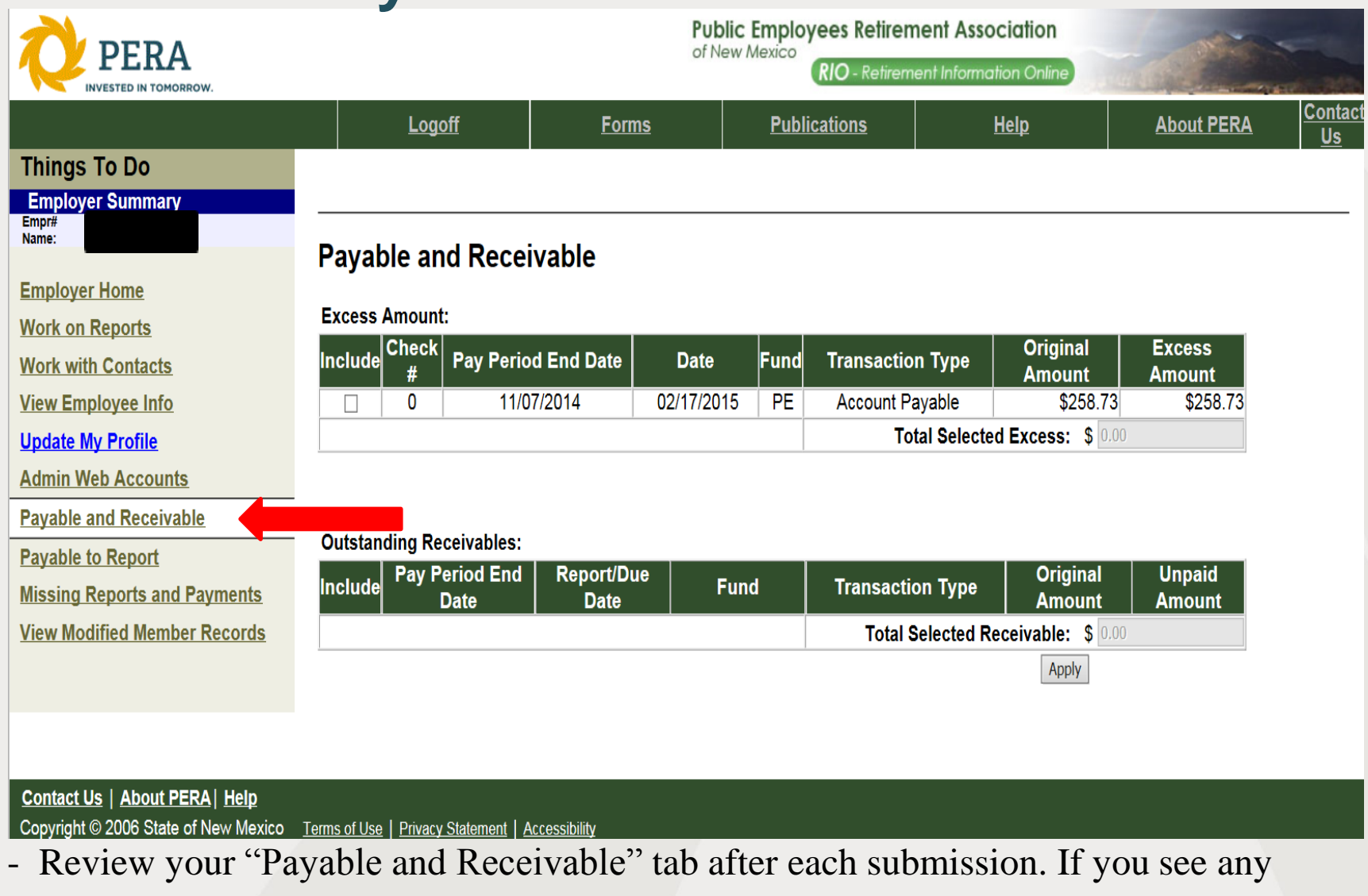

balances, please contact your Contribution Accounting representative.

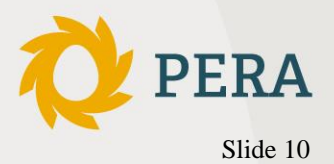

#### Missing Reports and Payments

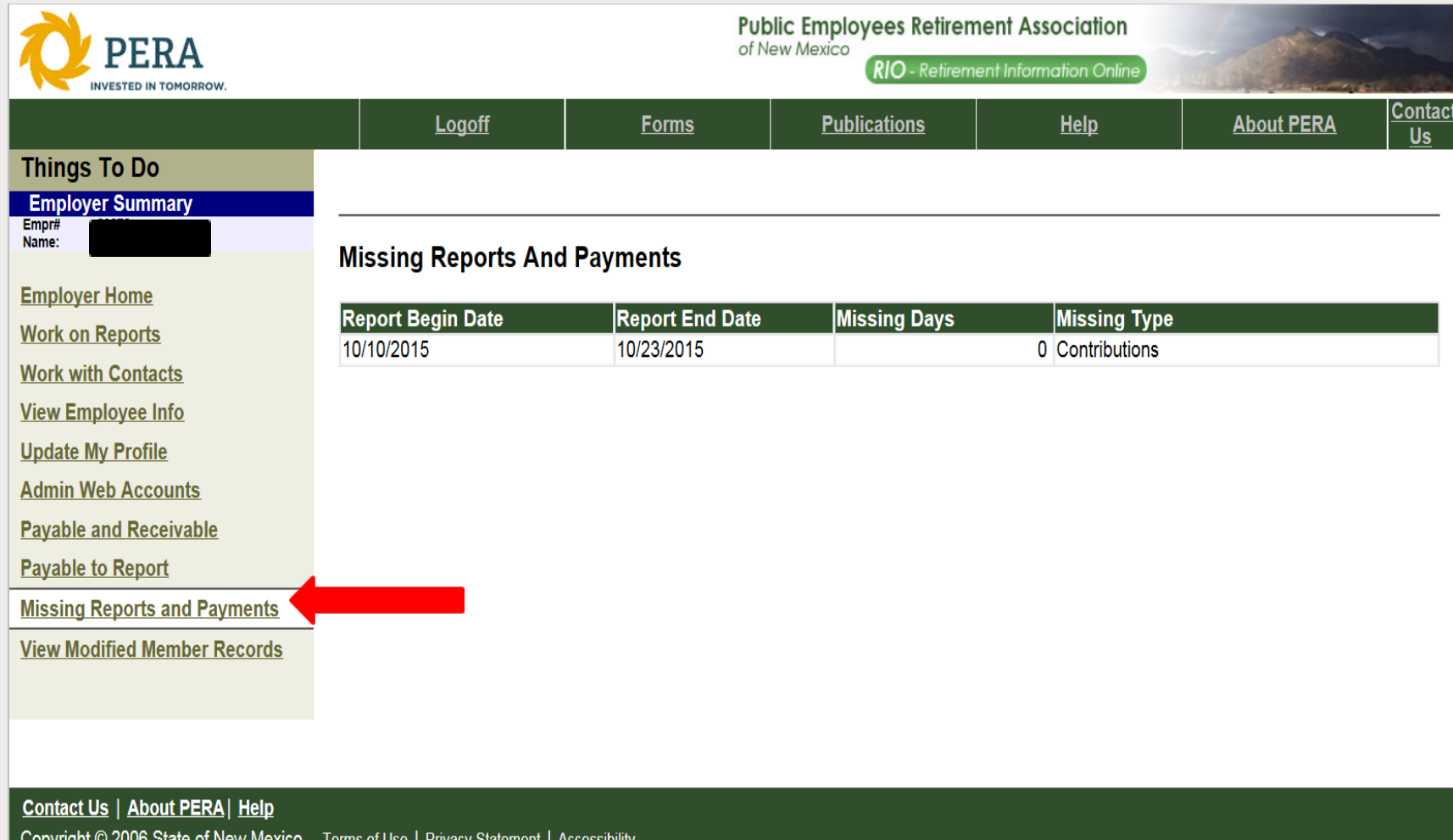

- Check the "Missing Reports and Payments" tab to ensure you are up to date. If you are missing reports or payments be sure to submit to PERA as soon as possible. NOTE: Please be sure to check RIO Self Service after each payroll to ensure posting of your reports and that they are reconciled.

Slide 11

#### Contact Information

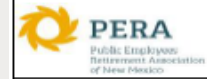

 $\overline{\phantom{0}}$ 

#### **PERA Contribution Accounting Contacts**

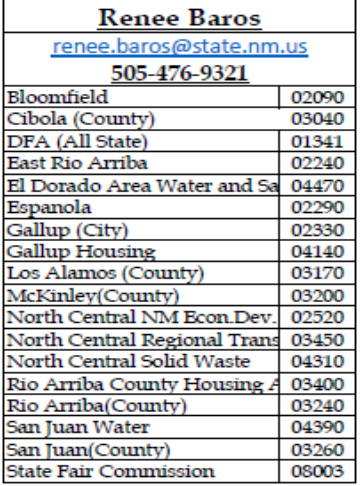

Karlo Cantu **Contribution Accounting Bureau** Chief

Karlo.Cantu@state.nm.us

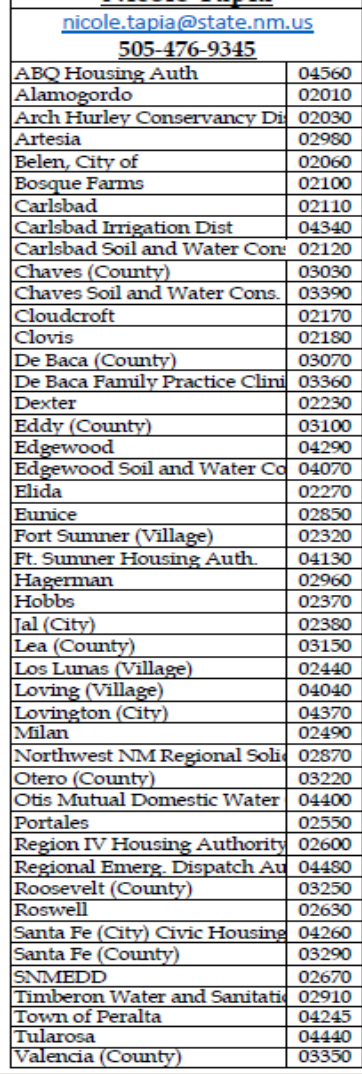

Nicole Tapia

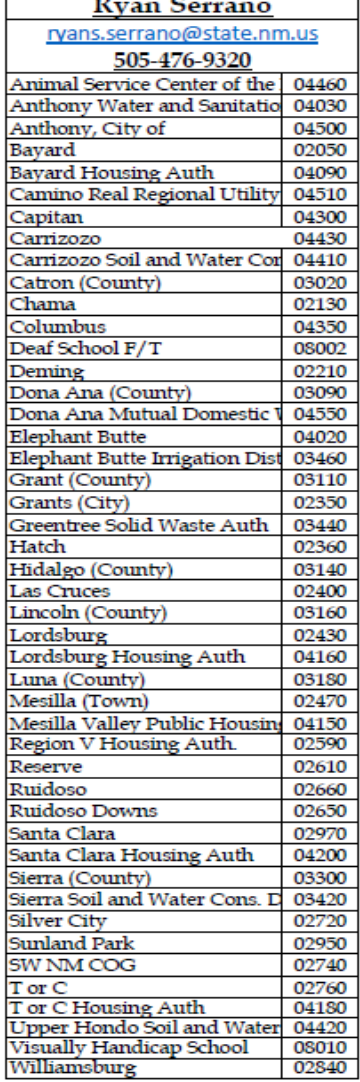

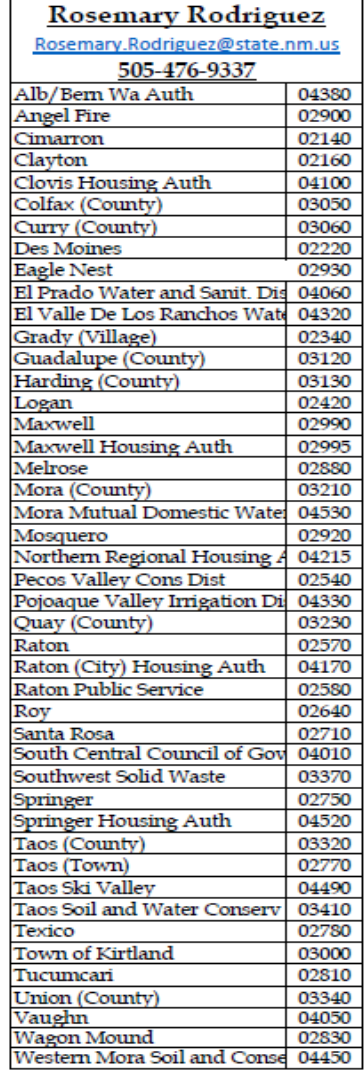

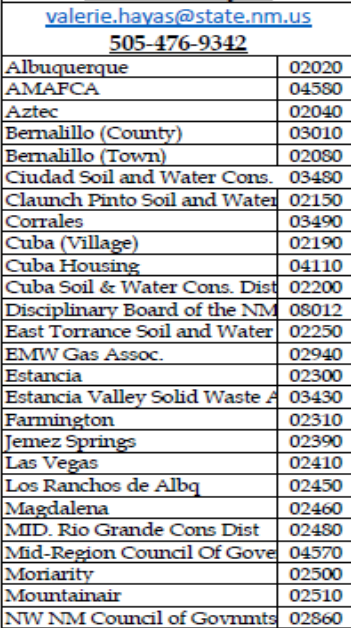

02530

02560

04250

02620

03270

02680

03280

02690

04270

02730

03310

03470 03380

02790 02800

03330

04000

**Valerie Havas** 

Aztec Bernali Bernali Ciudad Claund Corrale Cuba (

Discipli

**EMW O** Estanci Estanci Farmin Jemez<sup>9</sup>

Pecos (Village)

Questa

**Red River** 

Rio Rancho

San Ysidro

San Miguel (County)

Sandoval (County)

Santa Fe (City)

SF Solid Waste

Socorro (City)

**Tijeras** 

Willard

Socorro (County)

Torrance (County)

Socorro Soil and Water Dist<br>SSCAFCA

Tierra y Montes SWCD

#### **PERA** Slide 12